# Database Mapper Remote Agents

Last Modified on 15 November 2021

 **Update:** SentryOne Document is now SolarWinds Database Mapper (DMR). See the Database Mapper product page to learn more about features and licensing. Want to explore Database Mapper? An interactive demo environment is available without any signup requirements.

## Remote Agent Overview

### What is a remote agent?

A remote agent is a service that runs in the background on a machine within your environment, and is responsible for generating the snapshots and documentation for the solutions configured within Database Mapper. It feeds the snapshot and documentation back to Database Mapper Cloud. This agent service needs to be installed on a machine that has access and permissions to the environments configured to be documented. See the System Requirements article for more details.

### Where should a remote agent be installed?

The remote agent may be installed on any on-premises machine that meets the system requirements, including access to all the resources (i.e. a SQL Server) it must connect to in order to create documentation. Keep in mind that since it runs as a Windows service in the background, it can only perform the work while the machine is running. A machine that is shut down overnight will not be able to generate documentation or take snapshots during that time.

### How many remote agents are needed?

In general, you should start with a single remote agent. Situations where you may need more than one remote agent include:

- You require numerous or large snapshots and they are taking longer than acceptable to complete with a single agent
- Your network environment is locked down in such a way that not one machine has access to all the resources you are trying to document. In this case, you might need to install a remote agent on Machine1 to access SQLServer1, and a remote agent on Machine2 to access SQLServer2.

### What is a remote agent pool?

A remote agent pool is a grouping of remote agents in your Database Mapper environment. Database Mapper automatically creates a default system-generated remote agent pool that you can't change. When you register any remote agent, your remote agent goes into the system-generated pool by default. If you have multiple remote agents, and want to control what work they can pick up, you can group them into pools. When a snapshot is requested for a solution item, it allocates that work to any of the available agents within the pool that's associated with the solution item.

For example, you could create remote agent pools with remote agents that document only:

- your production server
- your development server
- SSIS packages

# Managing Remote Agents

Hanage the remote agents assigned to Database Mapper. In Database Mapper, select **※ > Remote Agents** to open the Remote Agents management page.

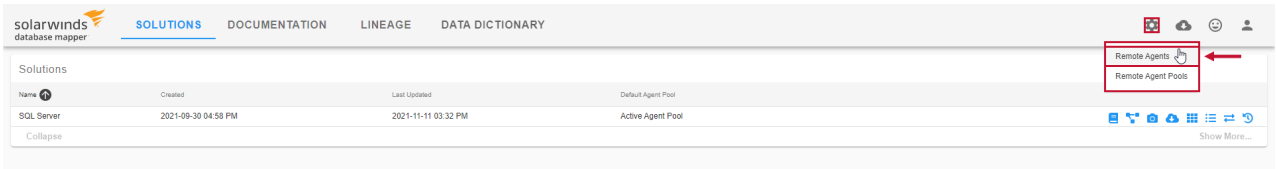

### Managing Remote Agents page details

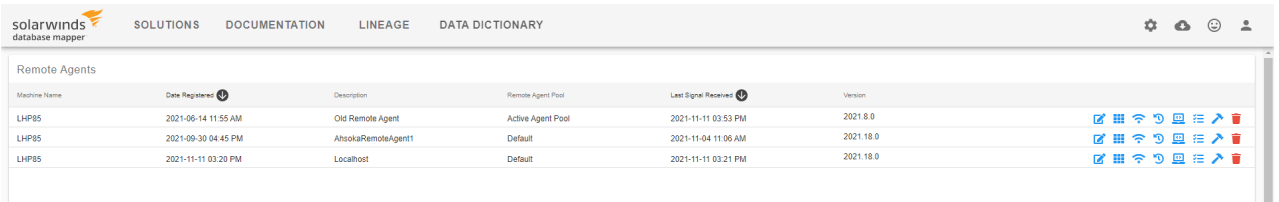

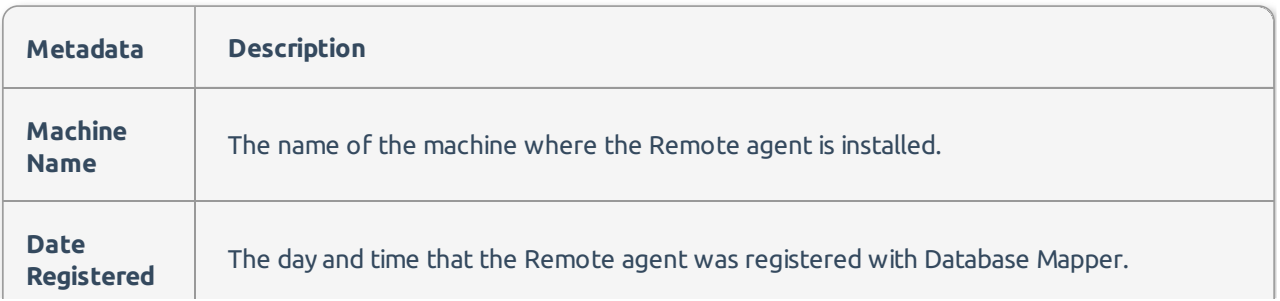

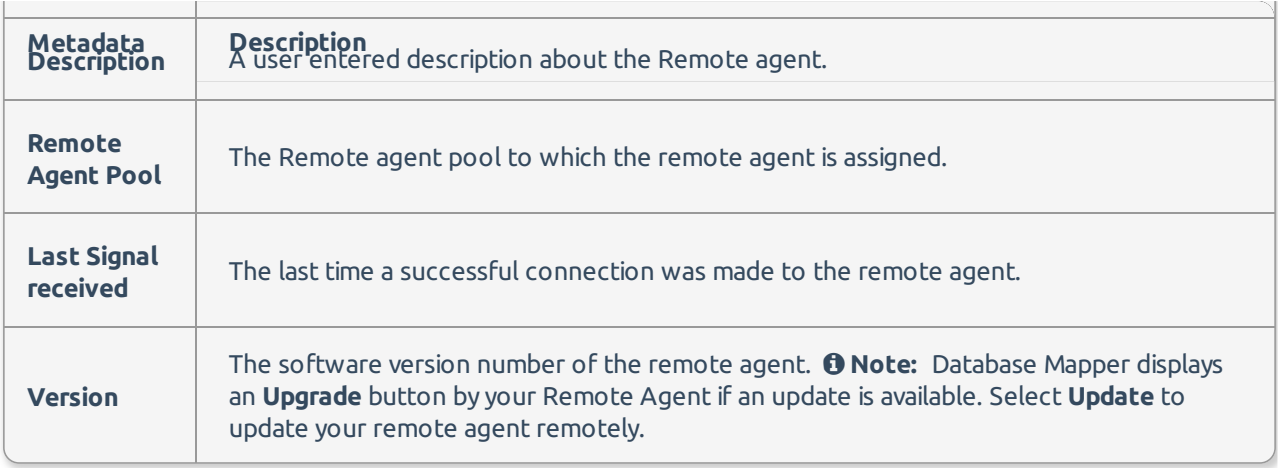

# Managing Remote Agents page buttons

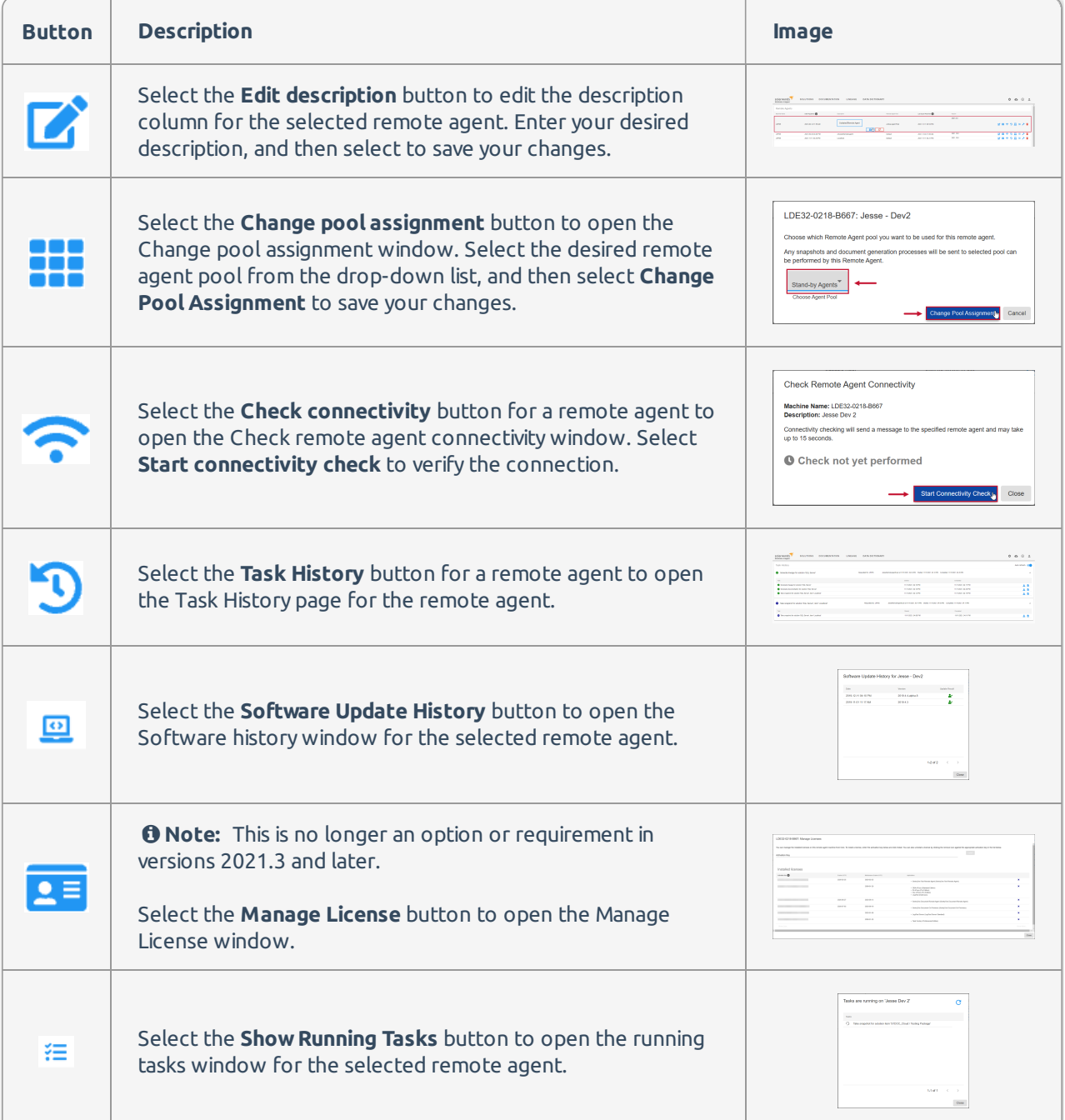

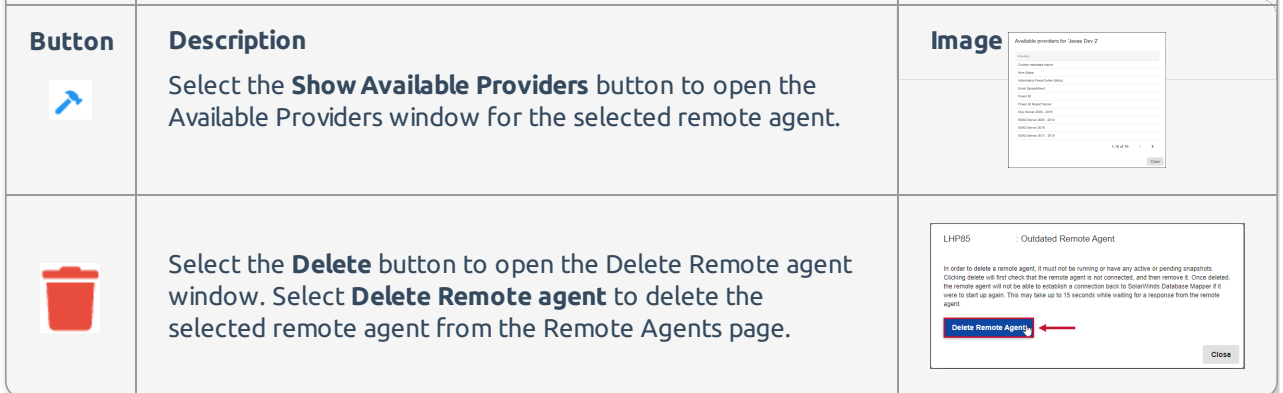

### Updating a Remote Agent

#### *O* Note:

- When using **Database Mapper** (the cloud version at document.sentryone.com), you will see the **Update** option next to the remote agent to upgrade them via the Database Mapper web interface when updates are available.
	- Selecting **Update** also updates any other remote agents from the same installation directory.
- When using **Database Mapper Software** (the on-premises, self-hosted version), you must download the latest **Database Mapper Remote Agent** software from my.sentryone.com, then run through the installer.
	- This updates all remote agents that are part of this installation.
- There's no need to stop the remote agent services before upgrading them.
	- We don't recommend upgrading them while they are performing work (e.g. generating documentation or a snapshot).

Update your remote agent to the newest software version on the **Remote Agents** page.

Select the **Update** option next to an out-of-date remote agent to open the **Update** prompt.

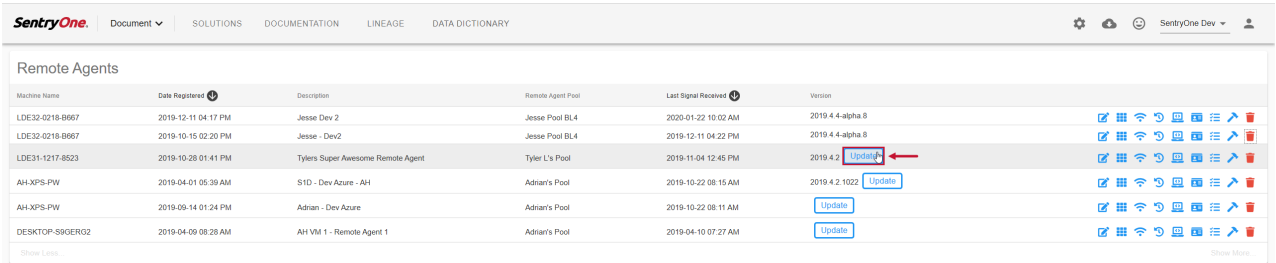

Select **Update** to update the selected remote agent remotely.

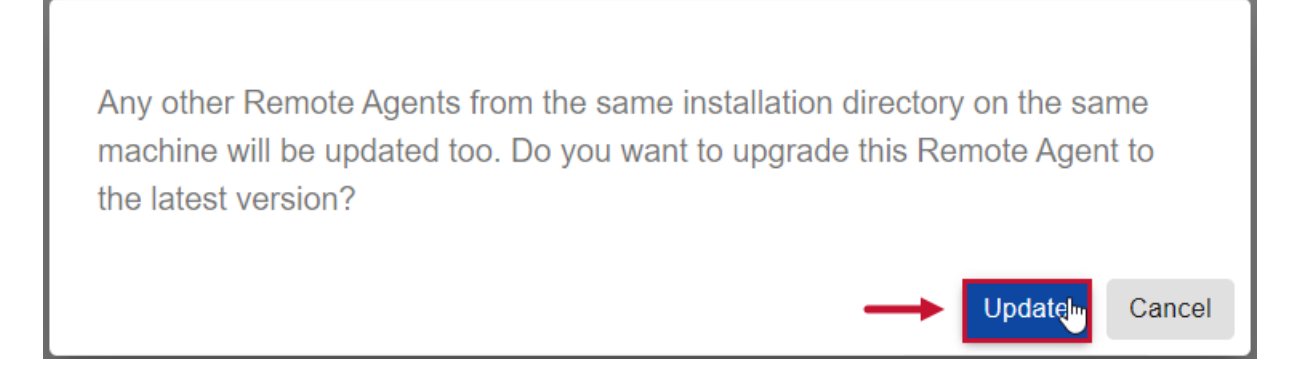

### Deleting a Remote Agent

You can delete any unused remote agents in your Database Mapper environment by completing the following:

1. Open **Windows Services**, then select the remote agent you want to delete. Right click the remote agent, then select **Stop** to stop the service from running.

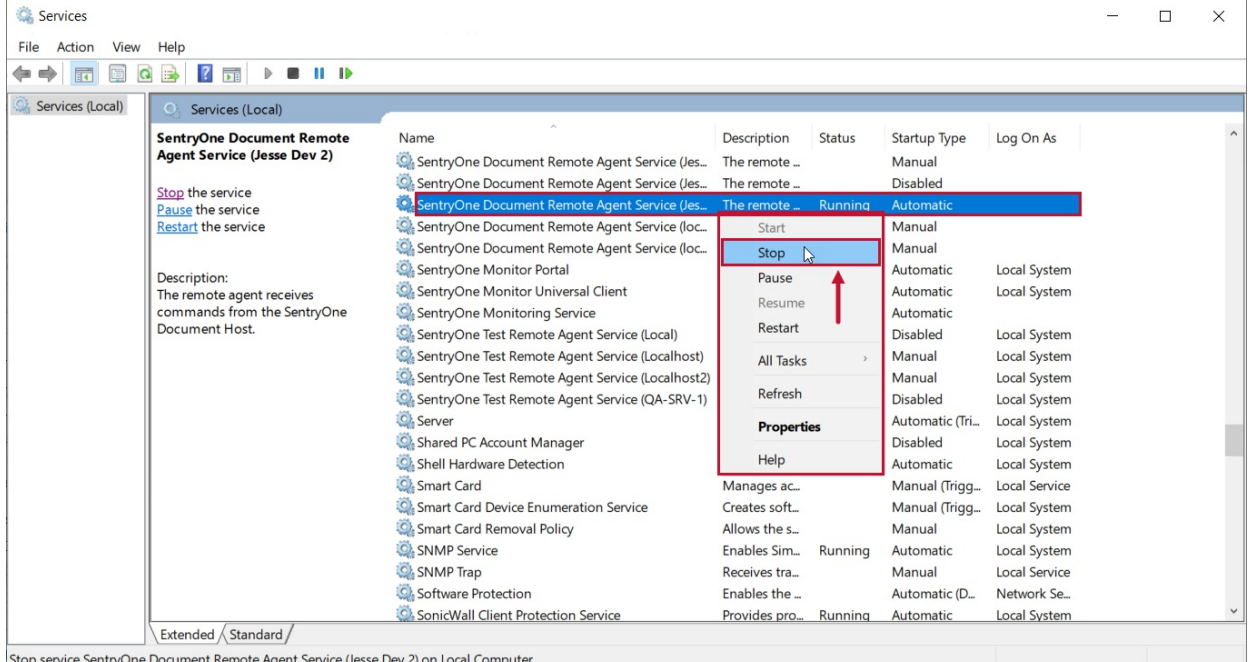

 **Note:** Stopping the **Database Mapper Remote Agent Service** makes the uninstall process easier and does not require you to restart your machine.

2. Select the Windows button, then navigate to the SolarWinds folder. Right click the **Database Mapper Solution Configuration Tool**, and select **Uninstall**to open the Control Panel.

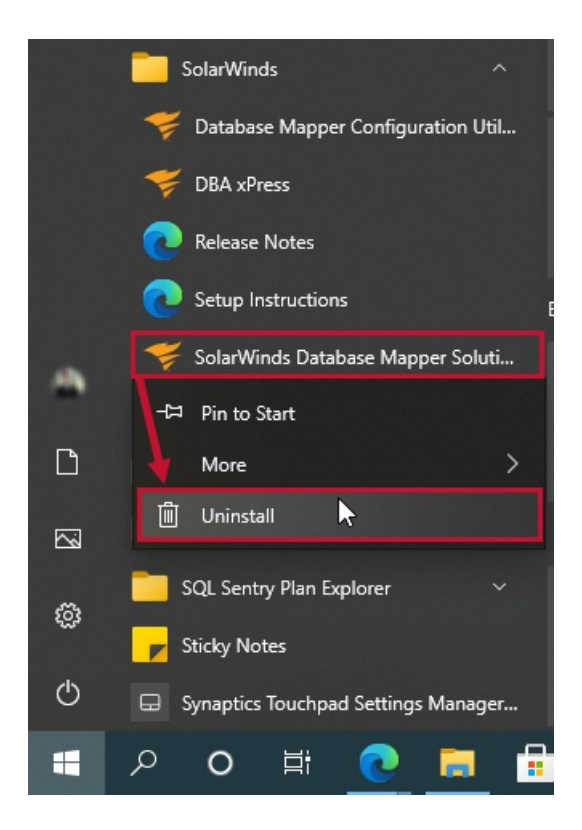

3. Right click the **Database Mapper Remote Agent** that you want to uninstall, then select **Uninstall**to uninstall the service. Select **Yes** to confirm your selection.

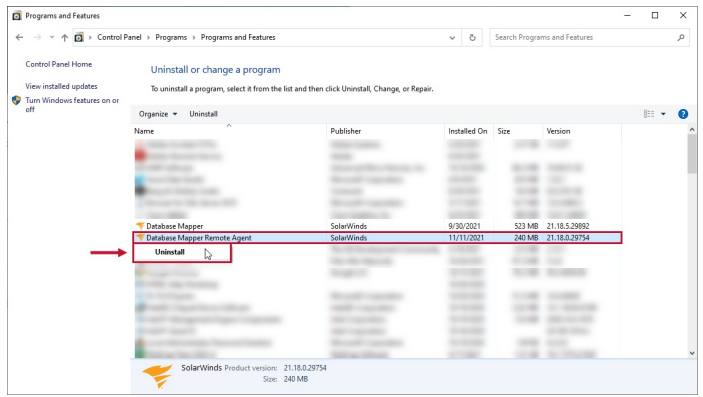

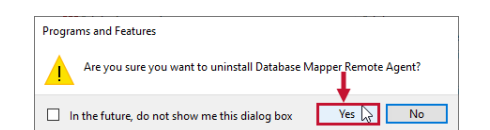

### Viewing a Remote Agent Log

If your remote agent encounters any issues or failures, you can select the **Task History** button for the desired remote agent. On the **Task History** page for the remote agent, you can view or download log output that details the issue.

 **Note:** For a more detailed log, you can view the log output for your on premises installation at the following path:

**C:\Program Files (x86)\SentryOne\SentryOne Document Remote**

**Agent\SentryOne.Document.RemoteAgent.exe.config**

Logging is set to record any **error** by default. If you want your log to record more detailed data, you can

# Managing Remote Agent Pools

Manage your remote agents pools in Database Mapper. In Database Mapper, select > **Remote Agents Pools** to open the Remote Agents Pools management page.

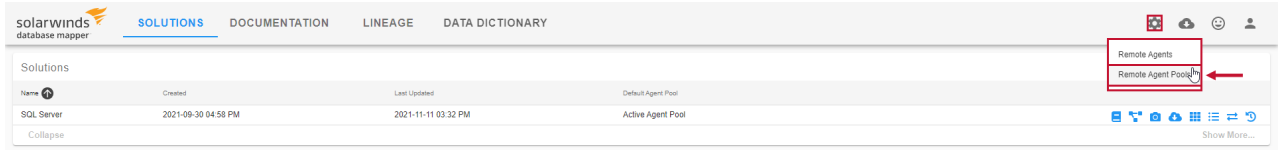

### Managing Remote Agent Pools page details

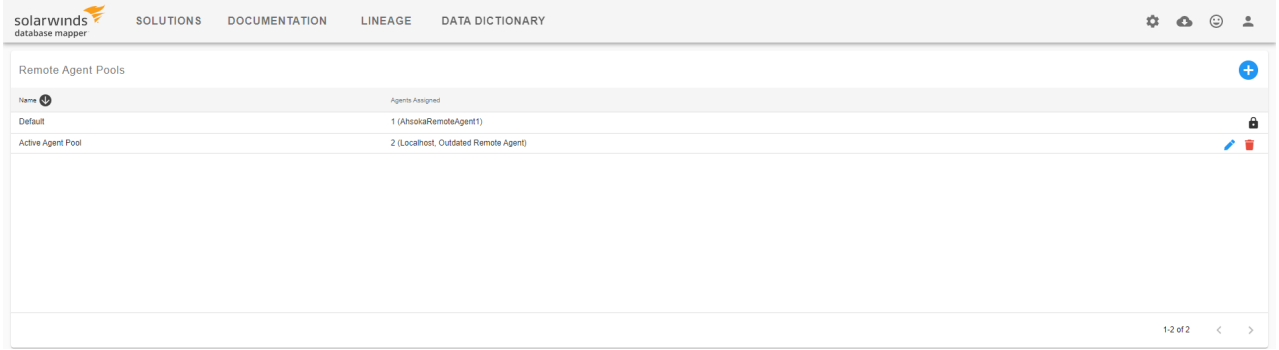

 **Note:** Database Mapper automatically creates a default system-generated remote agent pool that you can't change. When you register a remote agent, your remote agent goes into that pool by default.

Use the Database Mapper Remote Agent pool page to create custom pools, and move agents around between them. If you have multiple remote agents, and want to control what work they can pick up, you can group them into pools. When a snapshot is requested for a solution item, it allocates that work to any of the available agents within the pool that is associated with that solution item.

### Creating a new pool

Create a new remote agent pool in the Manage Remote Agents pools page by completing the following steps:

1. Select **+** to open the **New Remote Agent Pool** window.

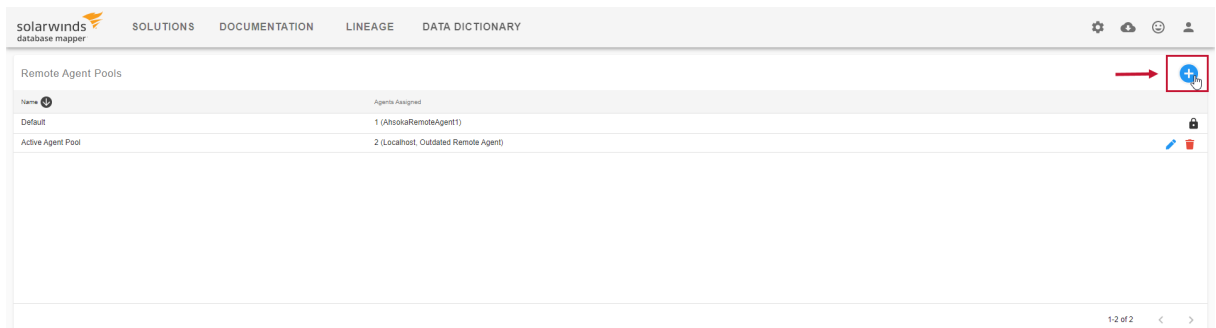

2. Enter a Pool name, and then select **Save** to create your remote agent pool.

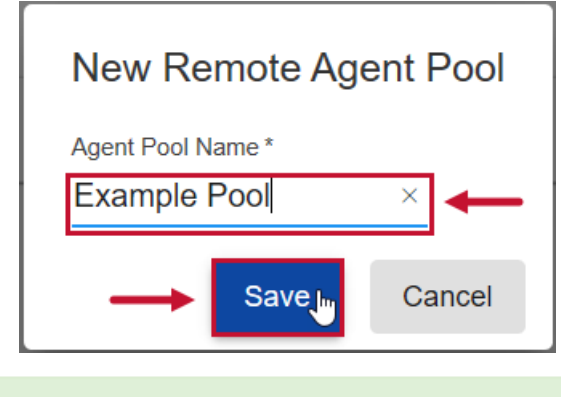

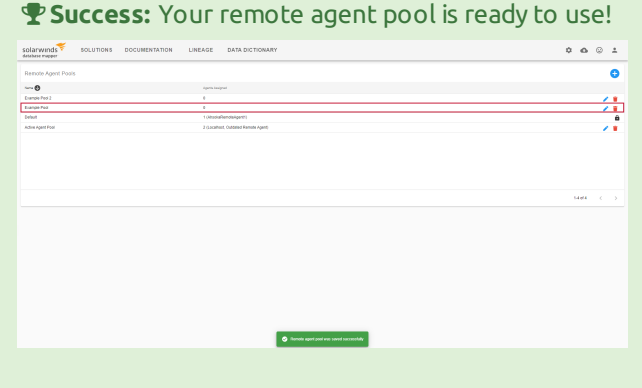

# Managing remote agent pool page details

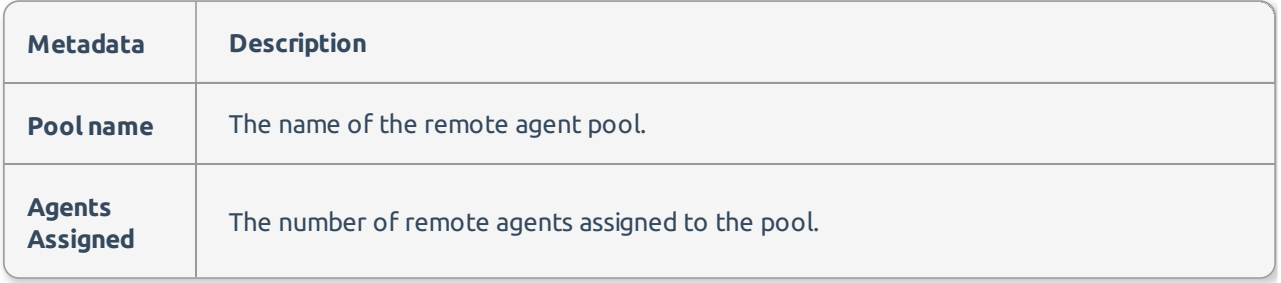

# Managing remote agent pool buttons

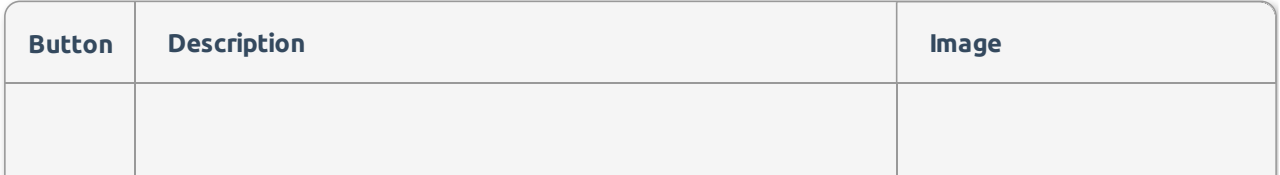

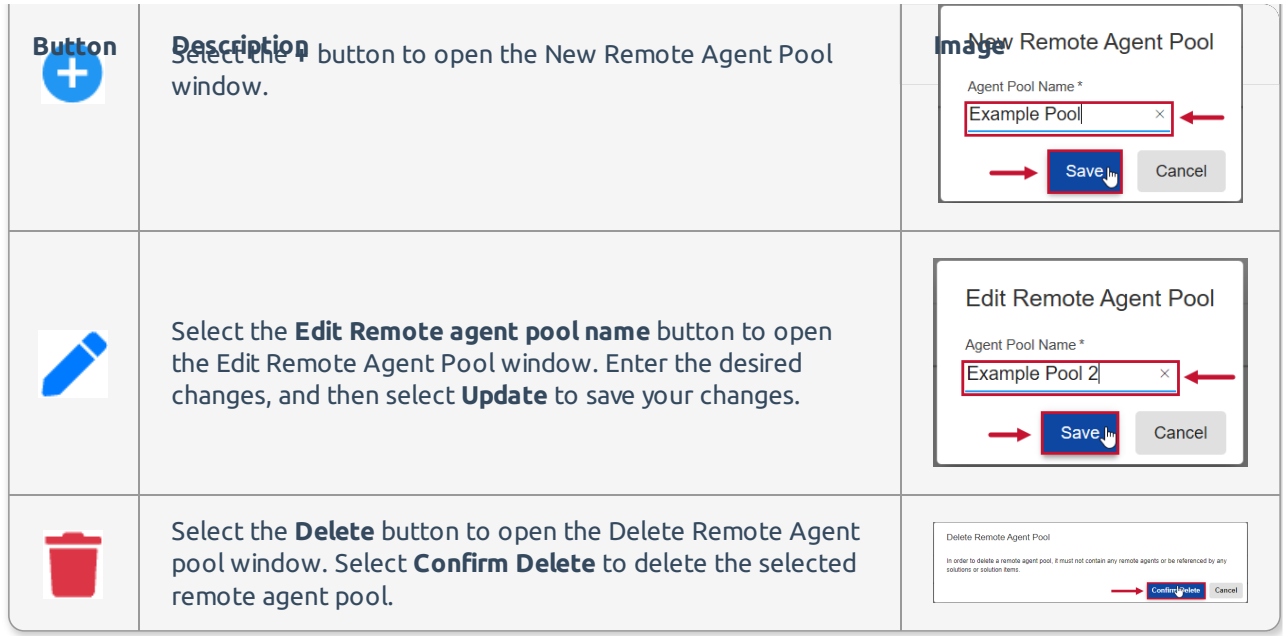

### Deleting a Remote Agent Pool

**Important:** Before deleting a selected remote agent pool, you must reassign all the existing remote agents, solutions, and solution items within the pool to another pool.

Delete a selected remote agent pool from Database Mapper by completing the following:

1. Reassign any remote agents, solutions, or solution items that are assigned to the pool you want to delete. In this example, we reassign a remote agent to a different pool.

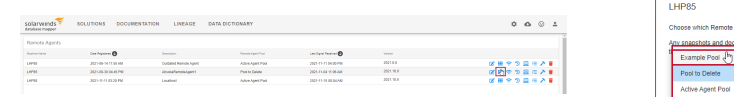

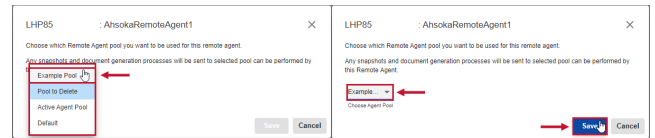

#### 2. Open the **Remote Agent Pools** page ( > **Remote Agent Pools**).

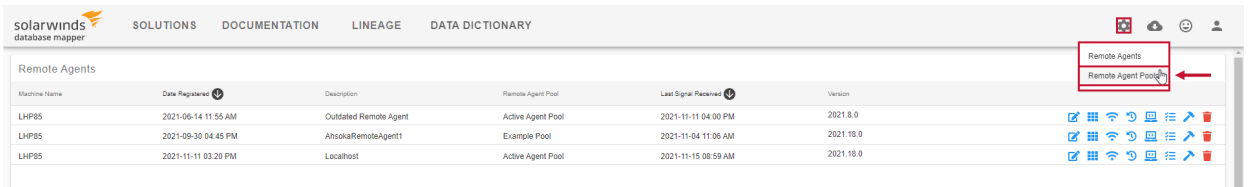

3. Select the **Delete** button for the remote agent pool you want to delete, then select **Confirm Delete** to complete the process.

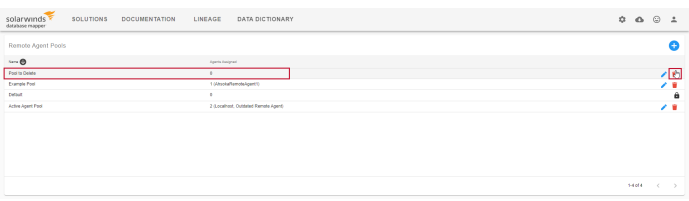

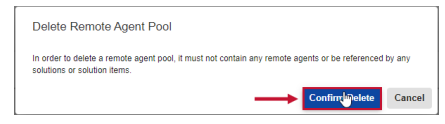

**Success:** The remote agent pool has been deleted from your Database Mapper environment.

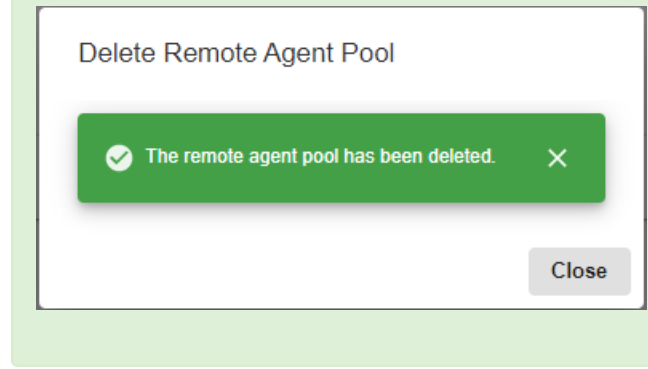